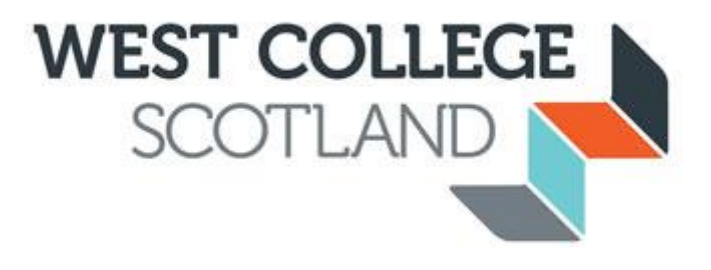

# **Access All Areas**

# **Student Handbook**

Version 2.0 August 2016

# **Table of Contents**

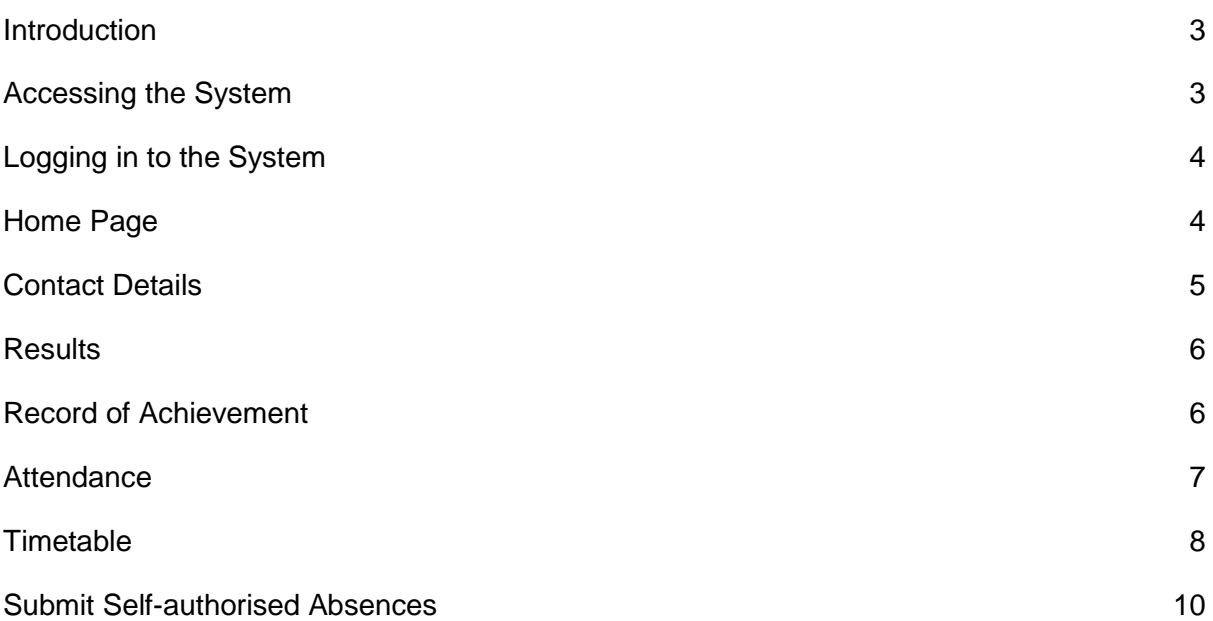

#### <span id="page-2-0"></span>**Introduction**

Access All Areas (AAA) is the secure section of the Student Intranet where you may view and edit your personal details that are stored in the student record system; view details of your timetable; view and print details of all courses you have undertaken at West College Scotland, including your results to date and submit self-authorised absences.

AAA is a secure area that may be accessed from inside and outside College. You must use your network credentials to login i.e. your 9-digit Student Enrolment No. and the password you use to login to College computers.

A quick guide to the system is available on the Student Intranet.

#### <span id="page-2-1"></span>**Accessing the System**

You may access the system directly at [https://aaa.westcollegescotland.ac.uk](https://aaa.westcollegescotland.ac.uk/)

Alternatively, the system may be accessed via the Student Intranet at [http://student.westcollegescotland.ac.uk](http://student.westcollegescotland.ac.uk/)

From the **Home** page of the Student Intranet select **Portal** then select **Access All Areas:**

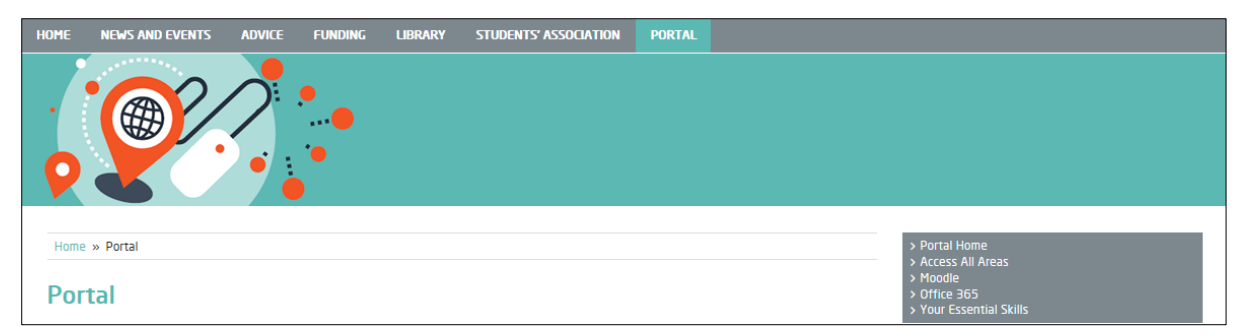

Alternatively, click **Access All Areas** in the **Quick Links** section at the bottom of the Home page:

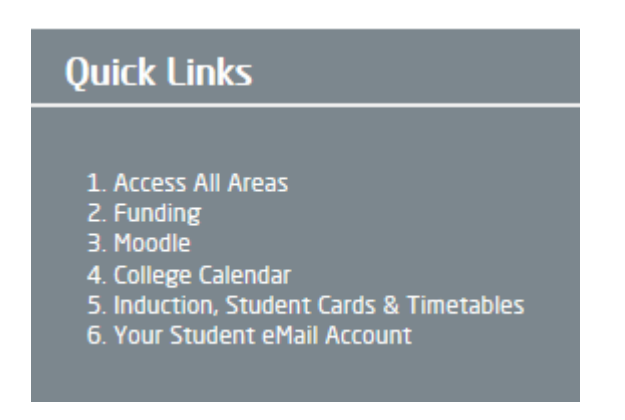

You will be taken to the login screen where you should enter your College network credentials i.e. your 9-digit student reference number and your network password.

If you require help with any aspect of the system you will find links to several support documents in the FAQs.

# <span id="page-3-0"></span>**Logging in to the System**

When the Login page opens enter your 9-digit Student Enrolment Number in the **Username**  field and enter the password you use to login to College computers in the **College Password** field:

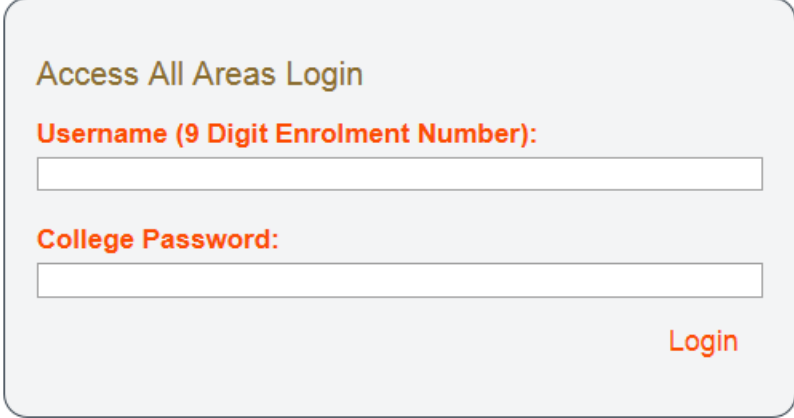

Please note: your account will be locked after five failed login attempts and you must contact I.T. to request that your account be unlocked or have your password reset.

On successful login you will be taken to the Home Page where you will see important information about your attendance since the start of your course. You will also see a list of menu options that will allow you to:

- View and edit your Personal details
- View details of your Timetable
- View your Attendance at each subject
- View your Enrolments and Results
- Print details of all courses you have undertaken at West College Scotland
- Submit Self-authorised Absences

<span id="page-3-1"></span>**Home Page**

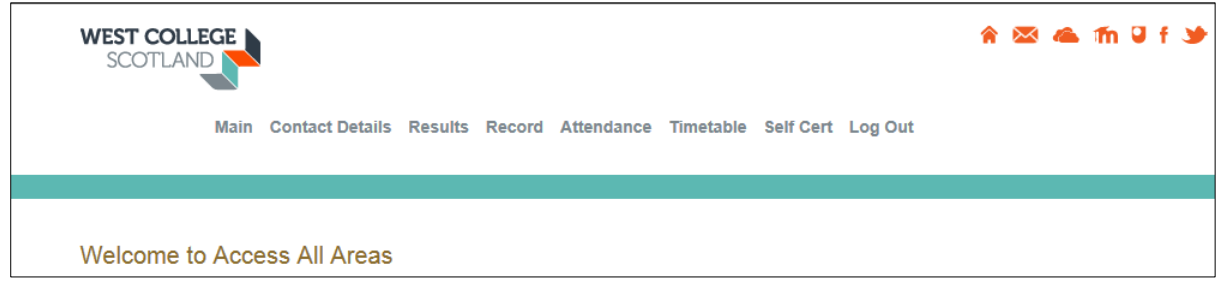

Notice that it is possible to link to other College systems using the icons at the top right of the Home page.

#### <span id="page-4-0"></span>**Contact Details**

Select **Contact Details** to view the personal information that is currently held on file. The information displayed in this section will be submitted to examining bodies such as SQA, it is important that you keep us updated on any changes to your details otherwise exam certificates may be sent to the wrong address.

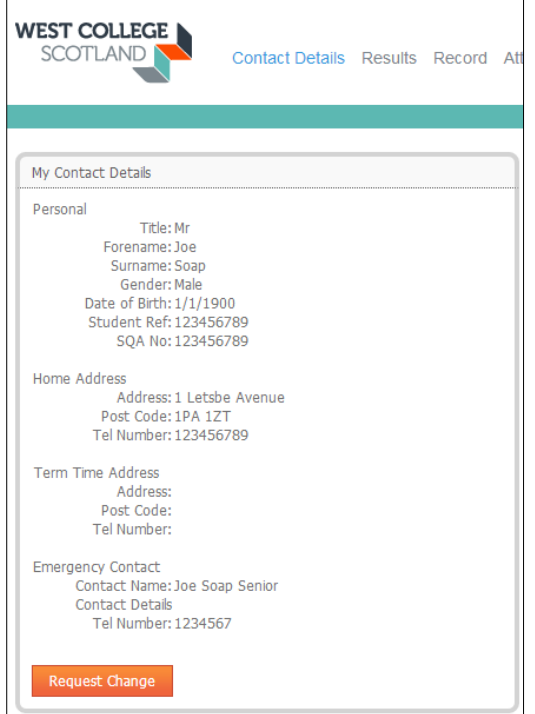

Most examining bodies charge a fee of £40 - £50 for re-issuing certificates.

If you need to tell us about a change or correction to any of you details click **Request Change**

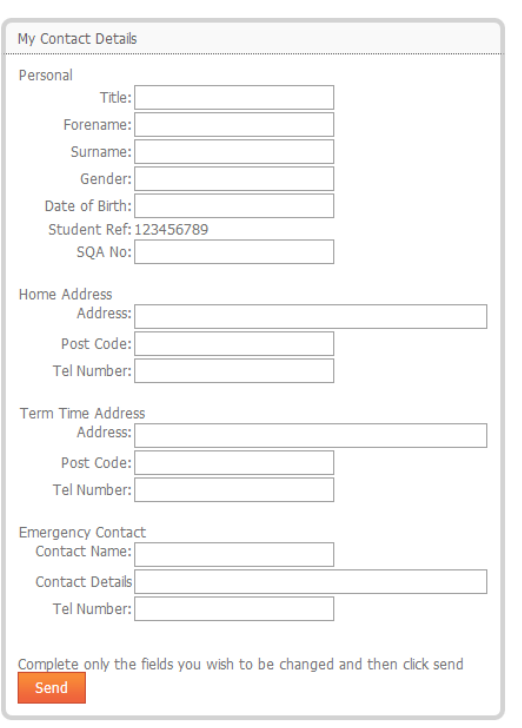

A blank form will open and you are only required to submit the details you wish to change:

Type the details of the change(s) you wish to make in the appropriate field

Click **Send** to submit the changes

Please note: it may take up to 48 hours for the changes to be visible on your record.

# <span id="page-5-0"></span>**Results**

Select **Results** to view a list of all classes you have enrolled on.

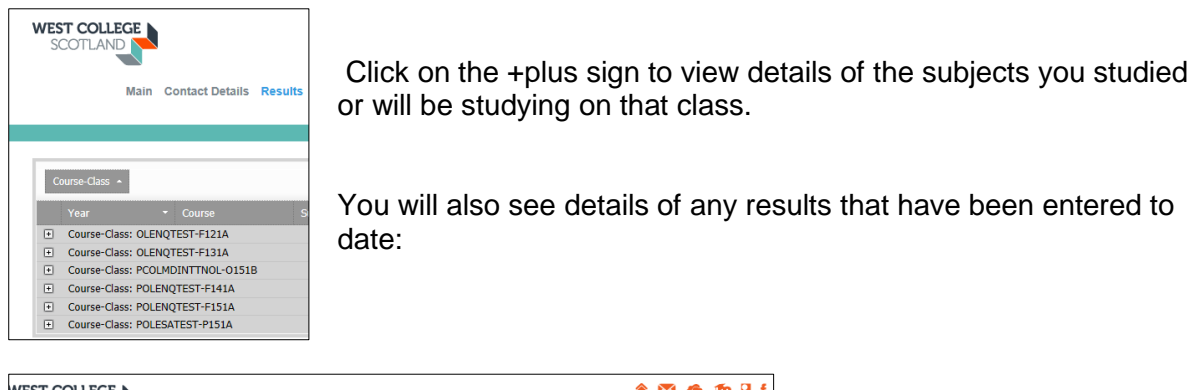

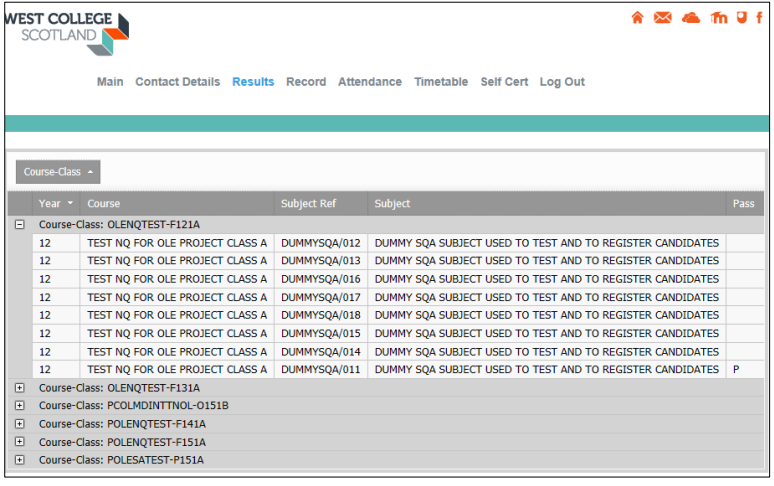

# <span id="page-5-1"></span>**Record of Achievement**

Select **Record** to view details of all courses, classes and subjects you have taken during your time at WCS.

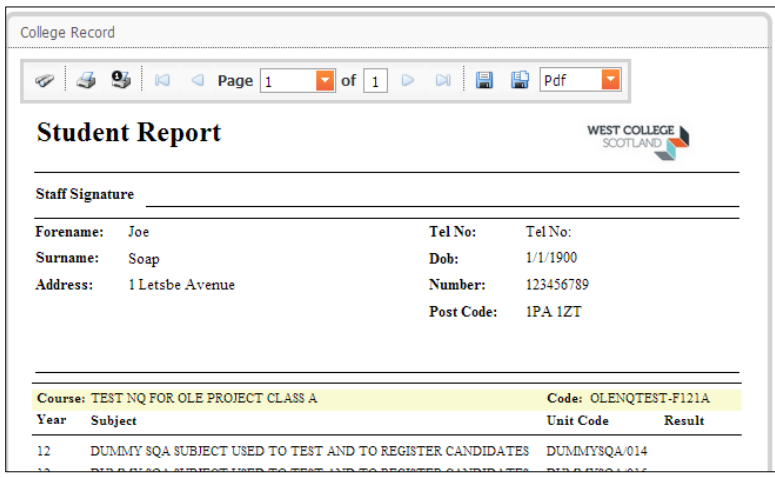

To print this report use the print controls at the top of the report. You will need to select your printer and the number of copies you wish to print.

The print facility is for your convenience; employers and other educational establishments will expect you to submit the original certificate issued by the examining body (e.g. SQA)

#### <span id="page-6-0"></span>**Attendance**

Select **Attendance** to see an overview of your attendance at each of your subjects:

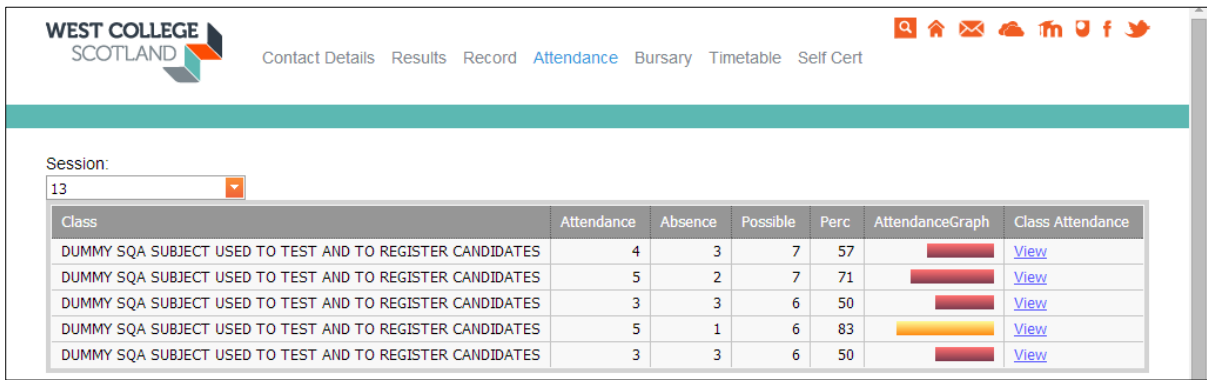

Click **View** in the column headed Class Attendance to see details of the attendance recorded for each date you were expected to attend the subject.

Colour coding may be switched on or off by clicking the toggle switch to the left of the heading.

Switching colour coding on may affect the way the class dates are displayed.

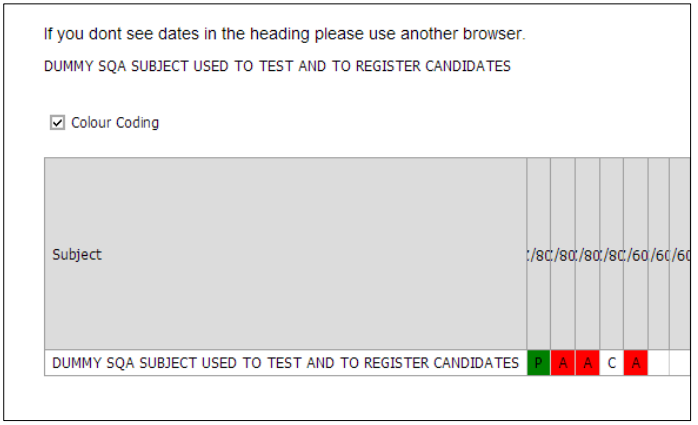

Notice that the meaning of each register mark is displayed when a register is viewed.

Click **Attendance** on the Main menu to return to subject list

# <span id="page-7-0"></span>**Timetable**

Select **Timetable** to view details of your timetabled activities for the current week:

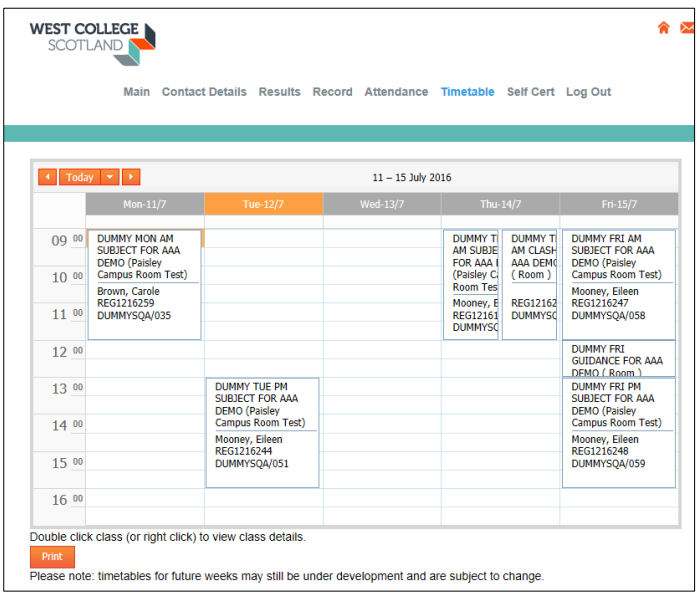

Hover over the activity or double click the activity to view menu options.

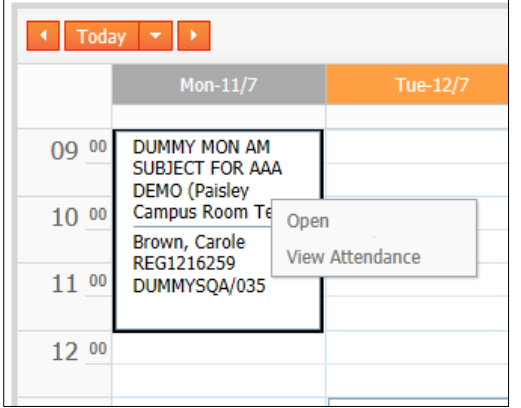

Select **Open** to view more details such as room details and class start and end times.

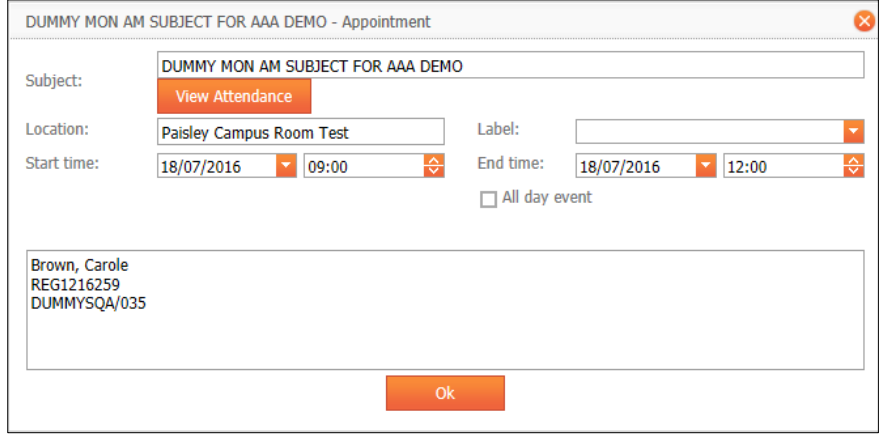

Select **View Attendance** to view details of your attendance at that subject:

#### Printing your Timetable

Click the **Print** button at the bottom left of the timetable to print a hard copy.

Use the print controls at the top of the Print Preview to select your printer and the number of copies you wish to print.

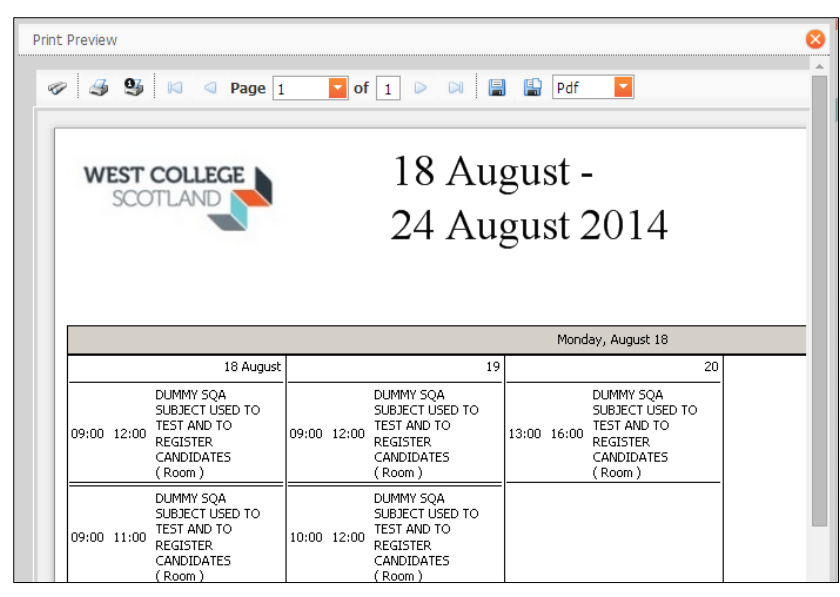

#### Viewing a timetable for a different week

The system will automatically display your timetable for the current week.

If, for example, you check your timetable during the October holiday week, most students will find that the system does not return any data. Use the forward or backward arrow keys to view a different week's timetable. Alternatively you may use the calendar option by clicking **Today** and selecting the week you wish to view.

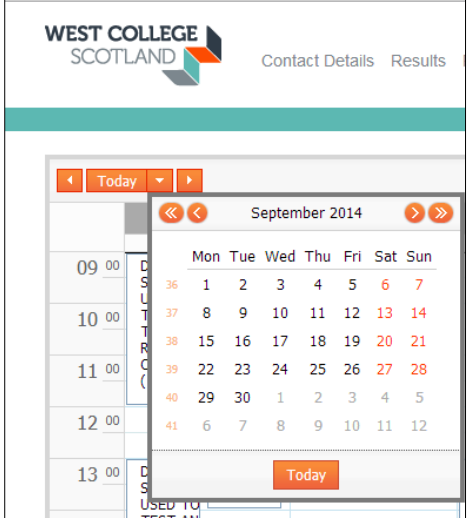

#### <span id="page-9-0"></span>**Submit Self-authorised Absences**

Select **Self Cert** to see the dates where you have been timetabled for classes in the current two week Funding Reporting Period. You will not see dates where you have already been marked present and you will not see {today's date}.

You cannot submit a self-cert on the date of the absence. Self-certs for planned absence may be submitted before the date of absence and unplanned absence should be submitted after the date of absence.

Notice that the system also displays a note of the total number of self-authorised absences you have used; the total number you have used in the current 12 weeks; the number you currently have available to use.

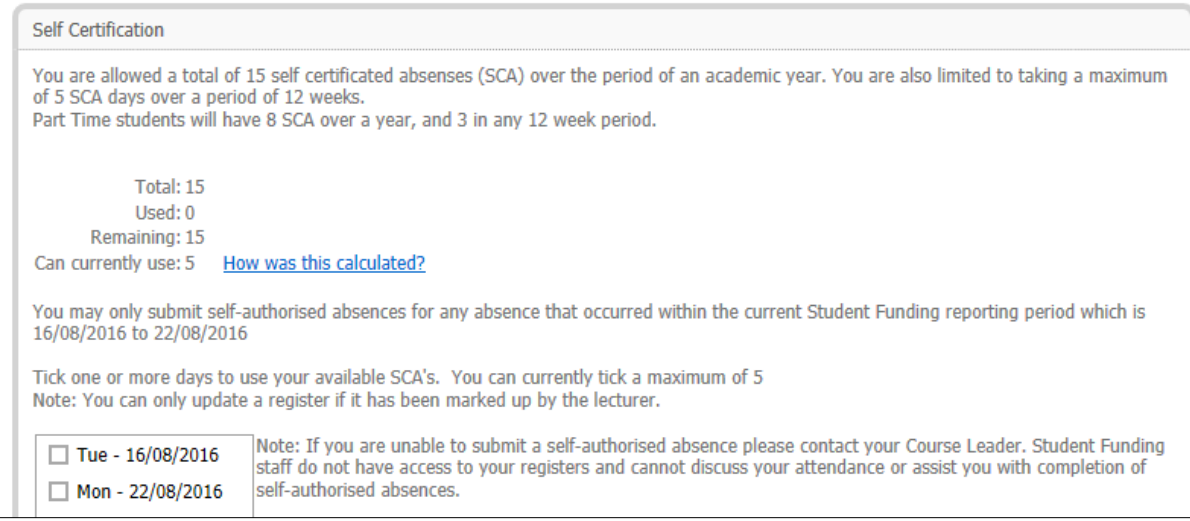

# Select the date(s) of absence

Select a reason for your absence from the list provided

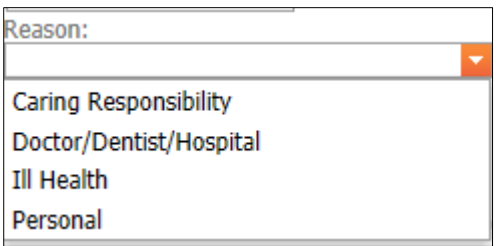

#### Click **Submit**

You must be careful and only select the date(s) of **absence**, do not select any other dates from the list..

Each date you select will count as one absence no matter the number of classes you were due to attend on that date.

It is the responsibility of every to ensure that self-certs are submitted before the end of each funding period otherwise funding payments may be delayed or stopped.